# **PreviSiemens**

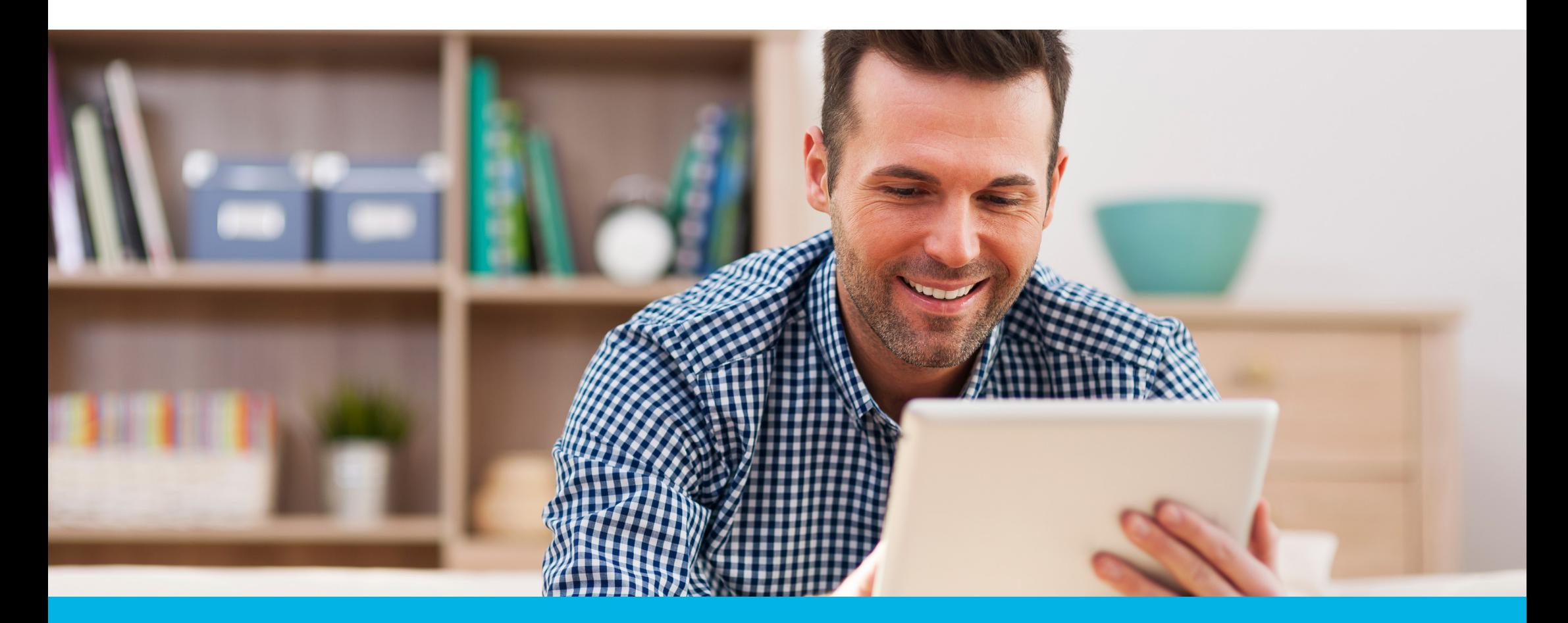

# **Simulador de aposentadoria do Plano CD da PreviSiemens**

Conheça a ferramenta e planeje seu futuro

# Planeje sua aposentadoria com o simulador da PreviSiemens

A aposentadoria é um objetivo de longo prazo e, por isso, sabemos o quanto pode ser difícil visualizar o volume de recursos que precisamos acumular até lá para manter um padrão de vida mais tranquilo nessa fase da vida.

E foi para ajudá-lo(la) nesse planejamento pós-carreira que a PreviSiemens criou o simulador de aposentadoria para o Plano CD, uma ferramenta que possibilita realizar a projeção de seu saldo e renda futuros e, assim, avaliar se suas contribuições ao longo dos anos serão suficientes para atingir seus objetivos.

Nesse material você irá saber como utilizar a ferramenta da melhor forma possível e ainda poderá relembrar algumas das principais regras do plano.

Fica a dica! Utilize o simulador sempre que quiser, principalmente quando houver mudanças na sua vida (como um aumento salarial, por exemplo) nas quais o planejamento para a aposentadoria também deva ser reavaliado!

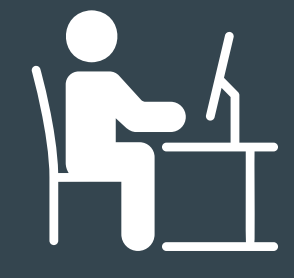

Ainda não faz parte do Plano CD da PreviSiemens? Aproveite o simulador para avaliar diferentes possibilidades para planejar o seu futuro e faça sua adesão ao plano o quanto antes! Acesse **www.previsiemens.com.br** clique em **"Faça sua adesão"** e siga as instruções.

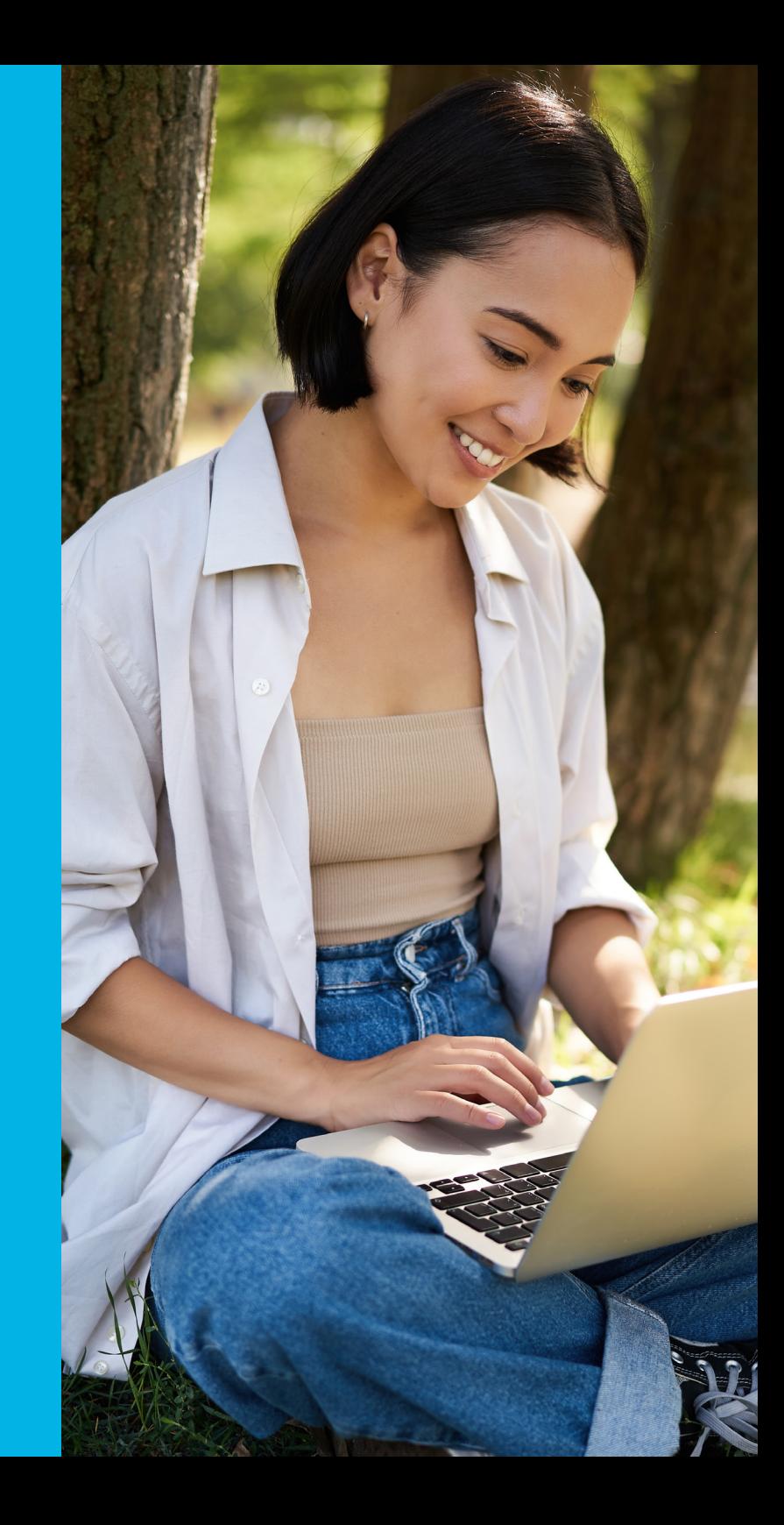

1

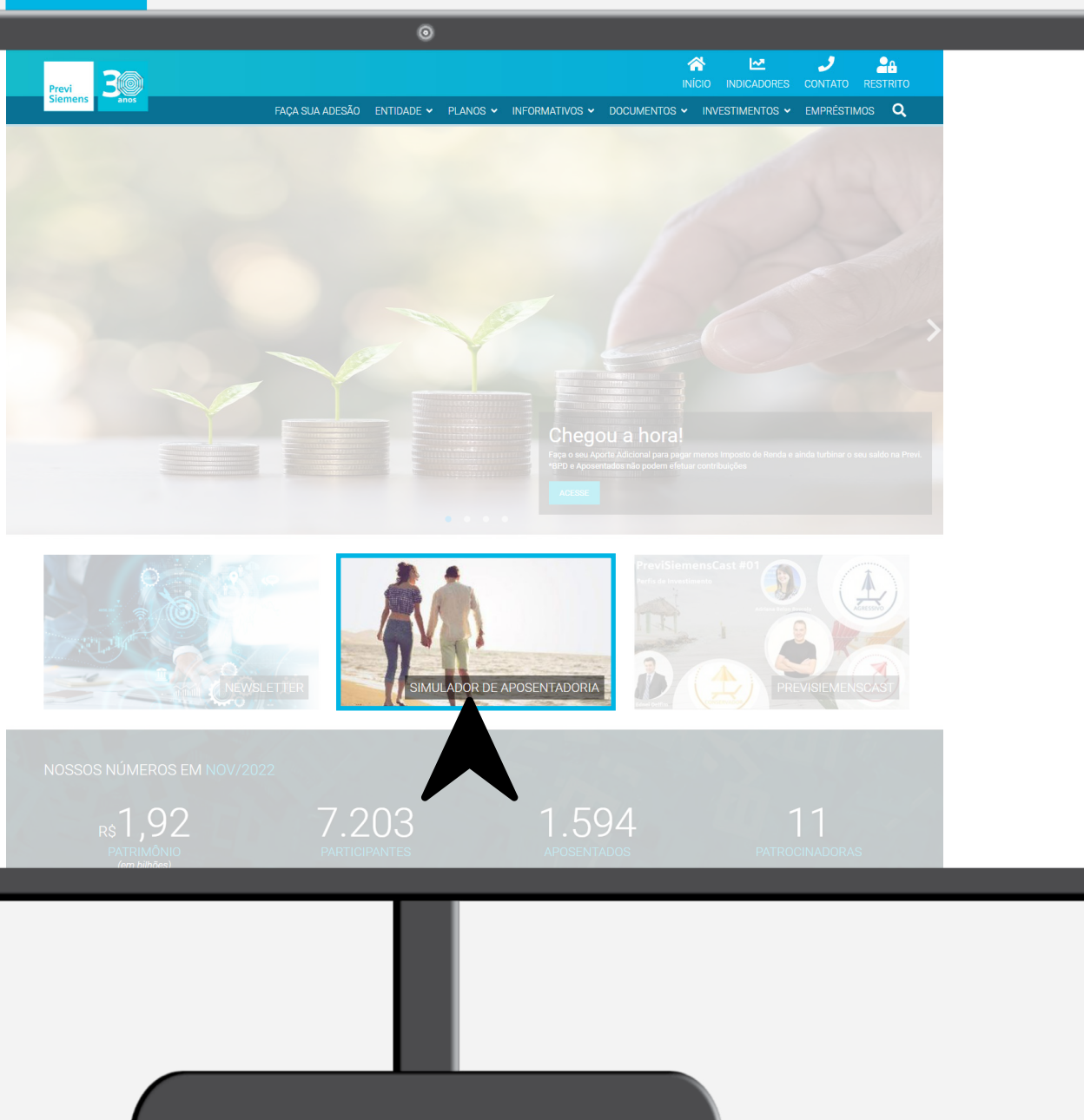

### Como acessar o simulador?

Acesse o site da PreviSiemens: www.previsiemens.com.br e clique na caixinha "Simulador de Aposentadoria".

2

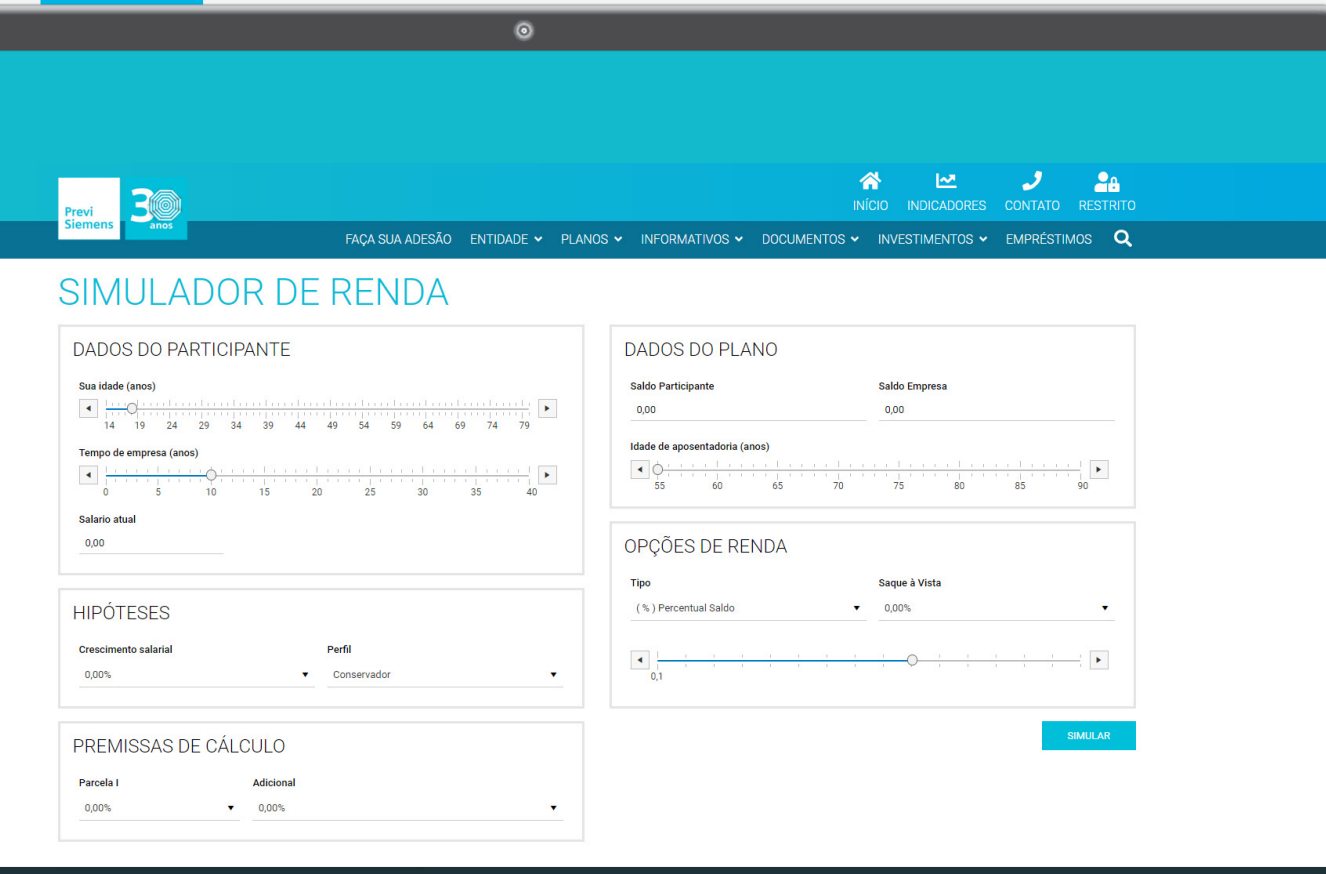

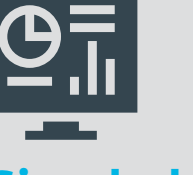

### Simulador de aposentadoria

Antes de realizar sua simulação é importante reforçar que os valores obtidos com o uso da ferramenta são calculados assumindo diversas hipóteses e representam apenas estimativas. Assim, os resultados apresentados não representam o valor final do cálculo de benefício e não possuem valor documental.

Sabendo disso, use e abuse dessa ferramenta, crie quantos cenários achar necessário em suas análises para chegar no benefício esperado no futuro!

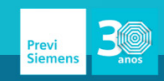

FACA SUA ADESÃO ENTIDADE Y PLANOS Y INFORM

### SIMUI ADOR DE RENDA

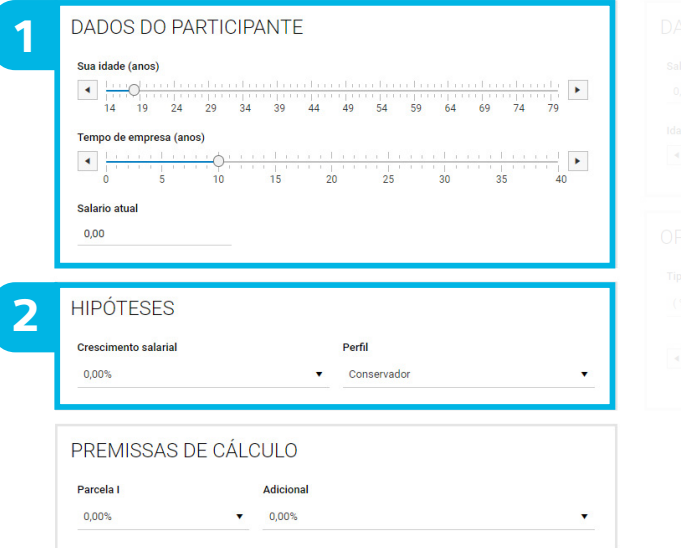

### Preenchendo o simulador

### No primeiro bloco

São preenchidos os "Dados do Participante". Selecione a sua idade, o tempo de empresa em anos (deve ser considerado o período entre a data de admissão até a data da simulação) e digite o valor do seu salário bruto atual.

### 2 No segundo bloco

É necessário selecionar as hipóteses de crescimento salarial e perfil de investimento.

O crescimento salarial é o percentual médio de aumentos salariais no futuro em termos reais, ou seja, acima da inflação.

O perfil de investimento é a carteira de investimentos a ser utilizada na simulação futura (pode ser seu perfil atual ou outro caso você esteja planejando mudar de perfil). Lembramos que perfis com mais risco tem maior expectativa de retorno a longo prazo, mas sofrem oscilações ao longo do tempo que não são capturadas na simulação.

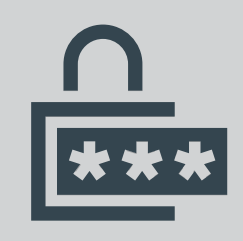

Se você já é participante, acesse a área restrita do site para checar qual é o seu atual perfil. Caso ainda não seja um participante do Plano CD, confira os materiais sobre os perfis de investimento no site da PreviSiemens.

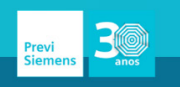

3

FACA SUA ADESÃO FNTIDADE Y PLANOS Y

### SIMULADOR DE RENDA

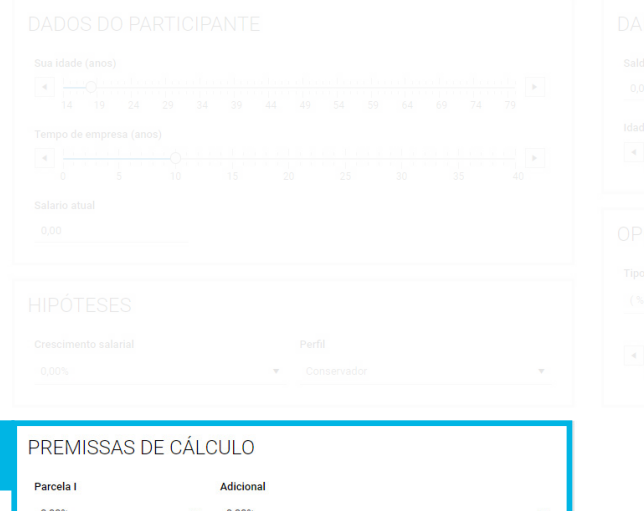

### Preenchendo o simulador

### 3 No terceiro bloco

São preenchidos os percentuais de contribuição a serem utilizados na simulação. Como o salário já foi preenchido na etapa anterior, o simulador já vai determinar quais as opções de contribuição que você poderá efetuar.

**Parcela I** – Percentual de 1% a 2% que incide sobre a parcela do salário até 1 Unidade Previdenciária\* (R\$ 6.720,65 em jan/2023).

**Parcela II** – Percentual entre 1% e 7% que incide sobre parcela do salário acima de 1 Unidade Previdenciária\* (R\$ 6.720,65 em jan/2023).

Adicional – Percentual livre que incide sobre todo o salário, sem contrapartida da empresa. No simulador é possível selecionar de 1% a 30% do valor do salário.

\*A Unidade Previdenciária é atualizada anualmente, no mês de janeiro, com base na variação do INPC (Índice Nacional de Preços ao Consumidor) do período.

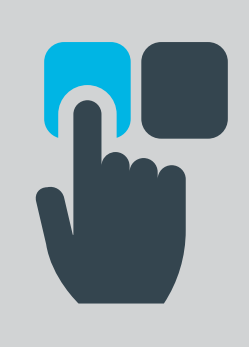

Dica: Se você já é um participante do Plano CD e quiser fazer a simulação com suas contribuições atuais, acesse a área restrita do site e clique na caixinha "Alteração de contribuição" para consultar os percentuais escolhidos. Inclusive, se após suas simulações você avaliar que deve alterar suas contribuições, a solicitação de alteração também é feita por esse caminho.

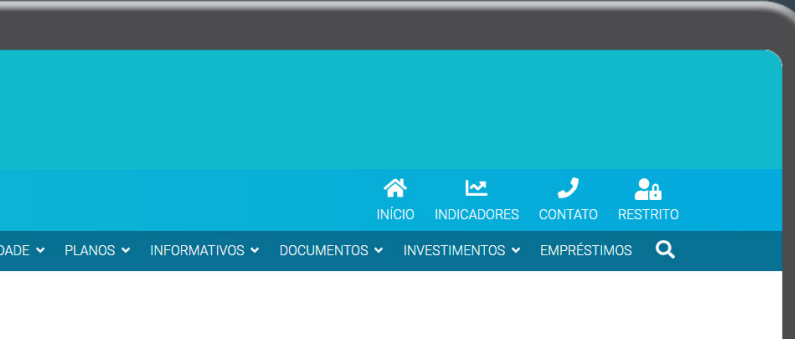

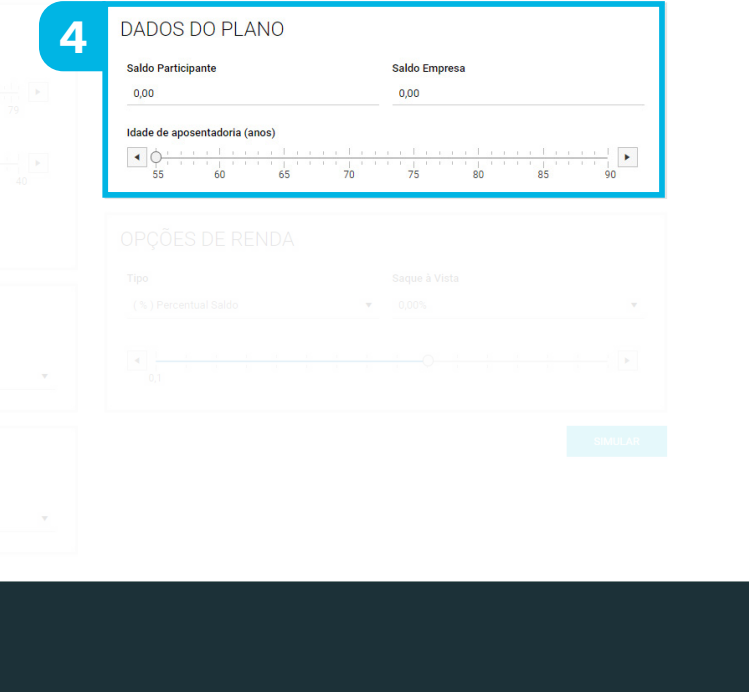

### Preenchendo o simulador

### 4 No quarto bloco

Em "Dados do Plano" você deve informar o seu saldo atual no Plano CD separado entre o saldo com suas contribuições e o saldo com as contribuições que a empresa contribuiu em seu nome. Caso ainda não seja um participante do Plano CD, deixe esses campos vazios.

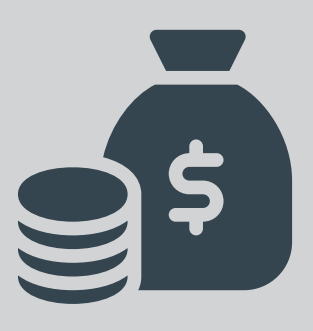

Onde consigo saber meus valores de saldo atualizados? Basta acessar sua área restrita de participante, clicar na caixinha "Saldo" e selecionar a opção "Participante" para visualizar o saldo que você contribuiu, depois selecionar "Patrocinador" para visualizar o saldo que a empresa contribuiu em seu nome.

Após incluir as informações de saldo, selecione a idade com que pretende se aposentar. Lembre-se que, de acordo com as regras do Plano CD, é possível se aposentar a partir dos 55 anos de idade, desde que se desligue da empresa e tenha no mínimo 5 anos de serviço contínuo na empresa.

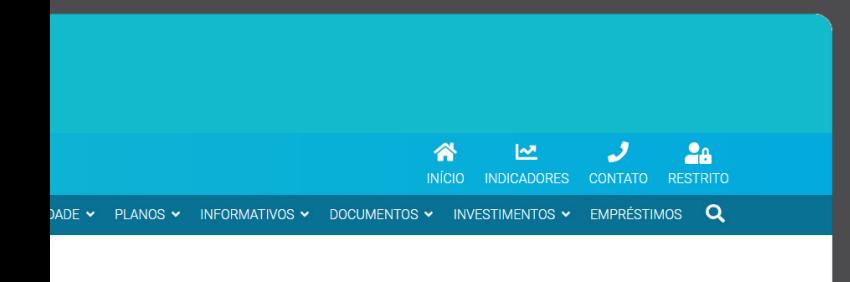

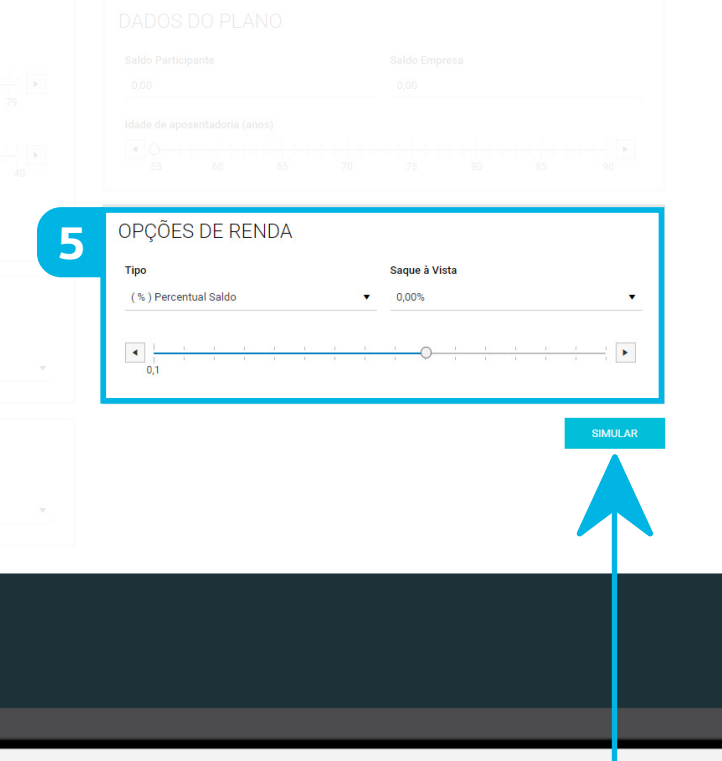

### Preenchendo o simulador

### 5 No quinto bloco

É necessário preencher as **opções de renda**. Primeiro selecione o tipo de renda entre Percentual de Saldo ou Prazo Certo. Depois selecione abaixo o parâmetro que deseja na renda escolhida, ou seja:

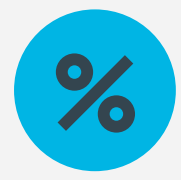

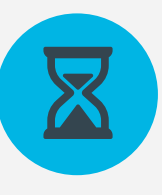

Percentual do Saldo: é possível escolher um percentual entre 0,1% e 1,6% a ser retirado mensalmente do seu Saldo de Conta.

Prazo Certo: é possível escolher um período para recebimento do benefício entre 5 e 20 anos.

Além disso, você também tem a possibilidade de receber até 25% do Saldo de Conta em parcela única, a qualquer momento durante a aposentadoria. No simulador, essa opção está fixada no momento da concessão do benefício de aposentadoria.

Pronto agora é só clicar em "Simular" e ver o resultado.

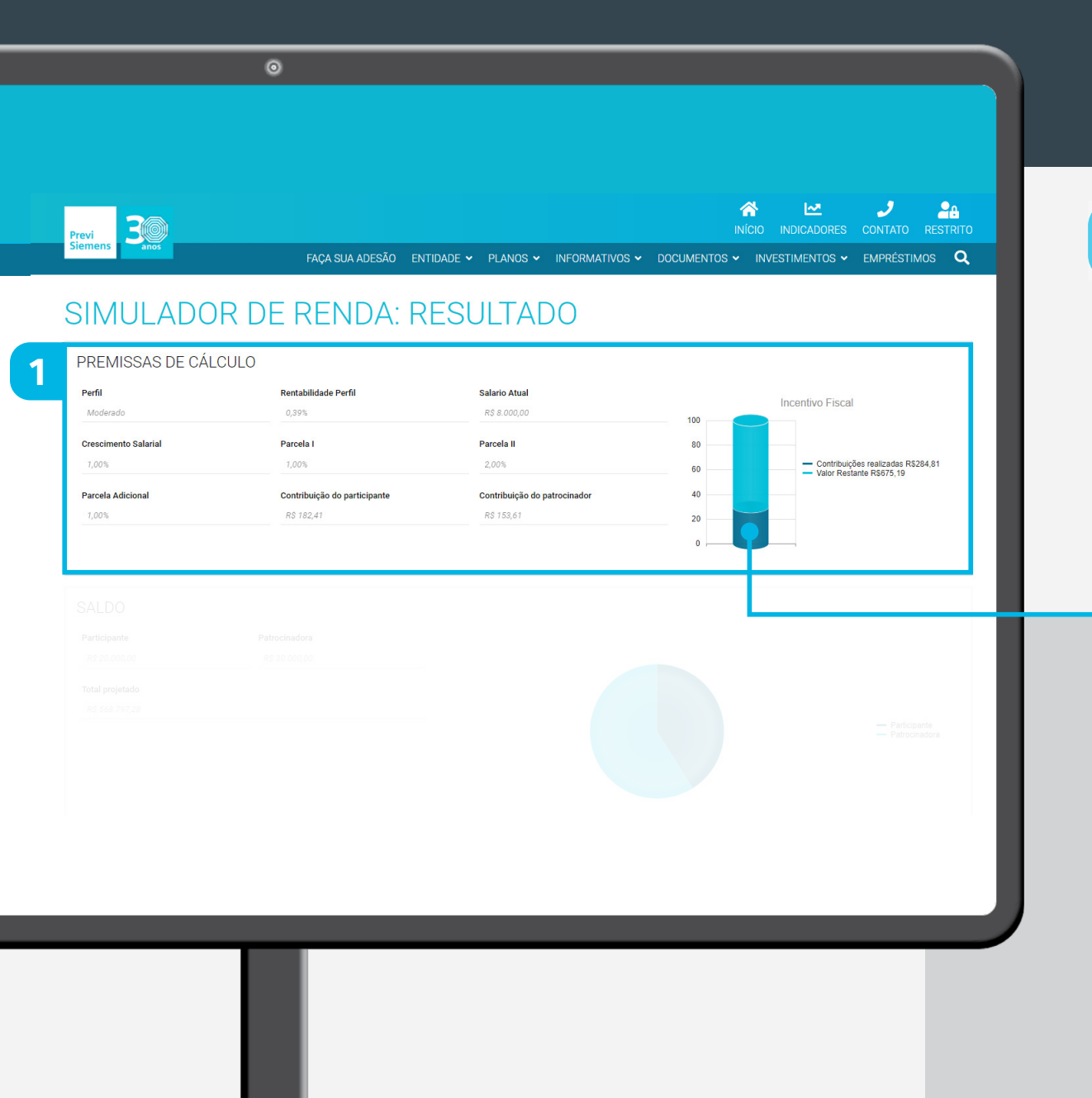

### Analisando o resultado

Nas **premissas de cálculo**, você visualizará todas as informações utilizadas nos cálculos como: rentabilidade do perfil de investimento, crescimento salarial, salário atual, percentuais e valores das contribuições de participante e empresa. **1 No primeiro bloco**<br>Nas **premissas de cálculo**, você visualizará<br>as informações utilizadas nos cálculos como<br>rentabilidade do perfil de investimento, cres<br>salarial, salário atual, percentuais e valores c<br>contribuições de

O item Rentabilidade Perfil é determinado pela PreviSiemens e revisitado anualmente pelo time de

No canto direito deste bloco, o simulador apresenta um gráfico de **incentivo fiscal**, com o valor das contribuições realizadas no ano e quanto faltaria para que o participante aproveitasse ao máximo o incentivo fiscal oferecido pelo governo. Para te auxiliar no seu planejamento fiscal, a PreviSiemens desenvolveu um simulador específico sobre este tema. Para acessá-lo, entre na área restrita de participante do site da PreviSiemens e clique na caixinha "Simulador de Incentivo Fiscal".

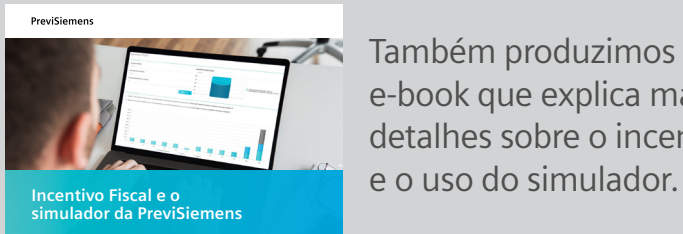

Também produzimos um e-book que explica mais detalhes sobre o incentivo

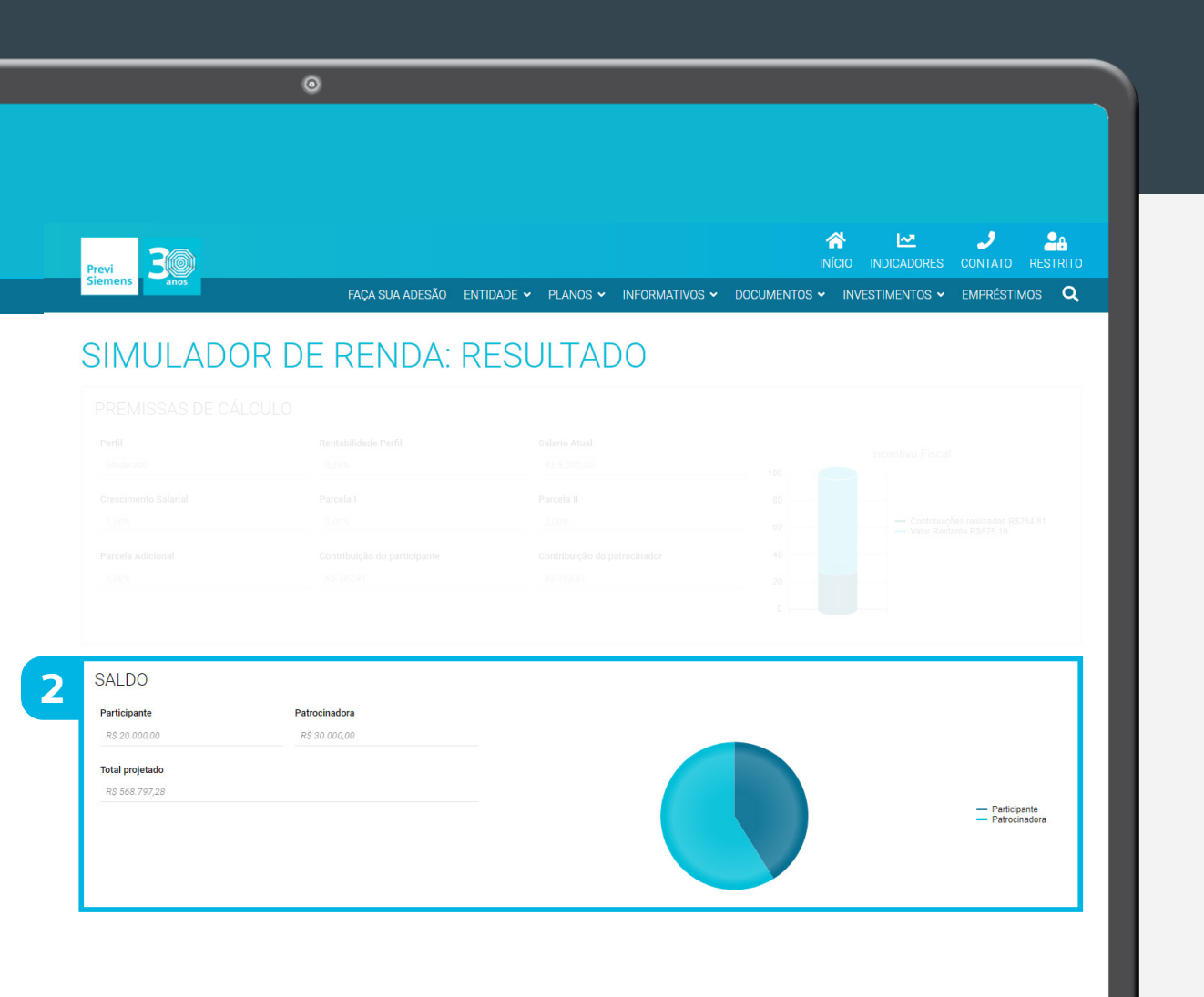

### Analisando o resultado

### 2 No segundo bloco

Neste bloco inicialmente são apresentados os saldos atuais preenchidos na etapa anterior, abertos entre Participante e Patrocinadora. Abaixo, é apresentado o valor do saldo total projetado até a data de aposentadoria escolhida. No gráfico de pizza à direita, é possível ver a proporção deste saldo projetado entre saldo de participante e de patrocinadora (passe o mouse no gráfico para ver os percentuais).

Os valores projetados podem ser alterados voltando no painel anterior e alterando os parâmetros escolhidos para a simulação.

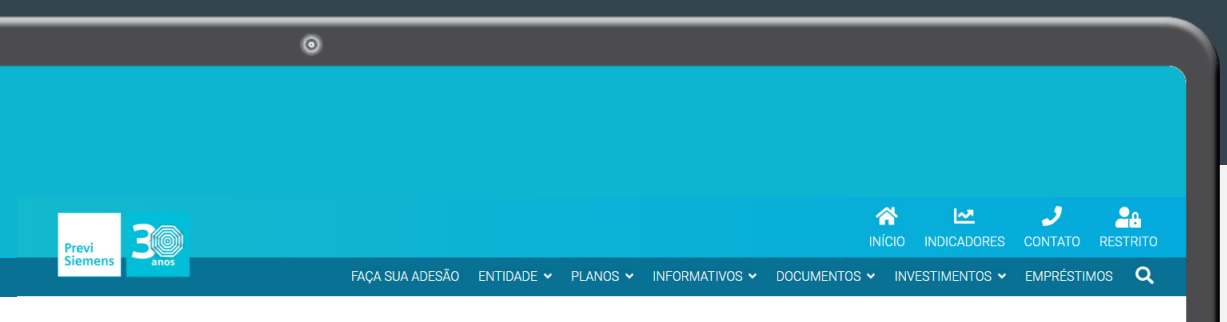

Demonstrativo de investimento

Politica de Privacidade Código de Ética e Conduta

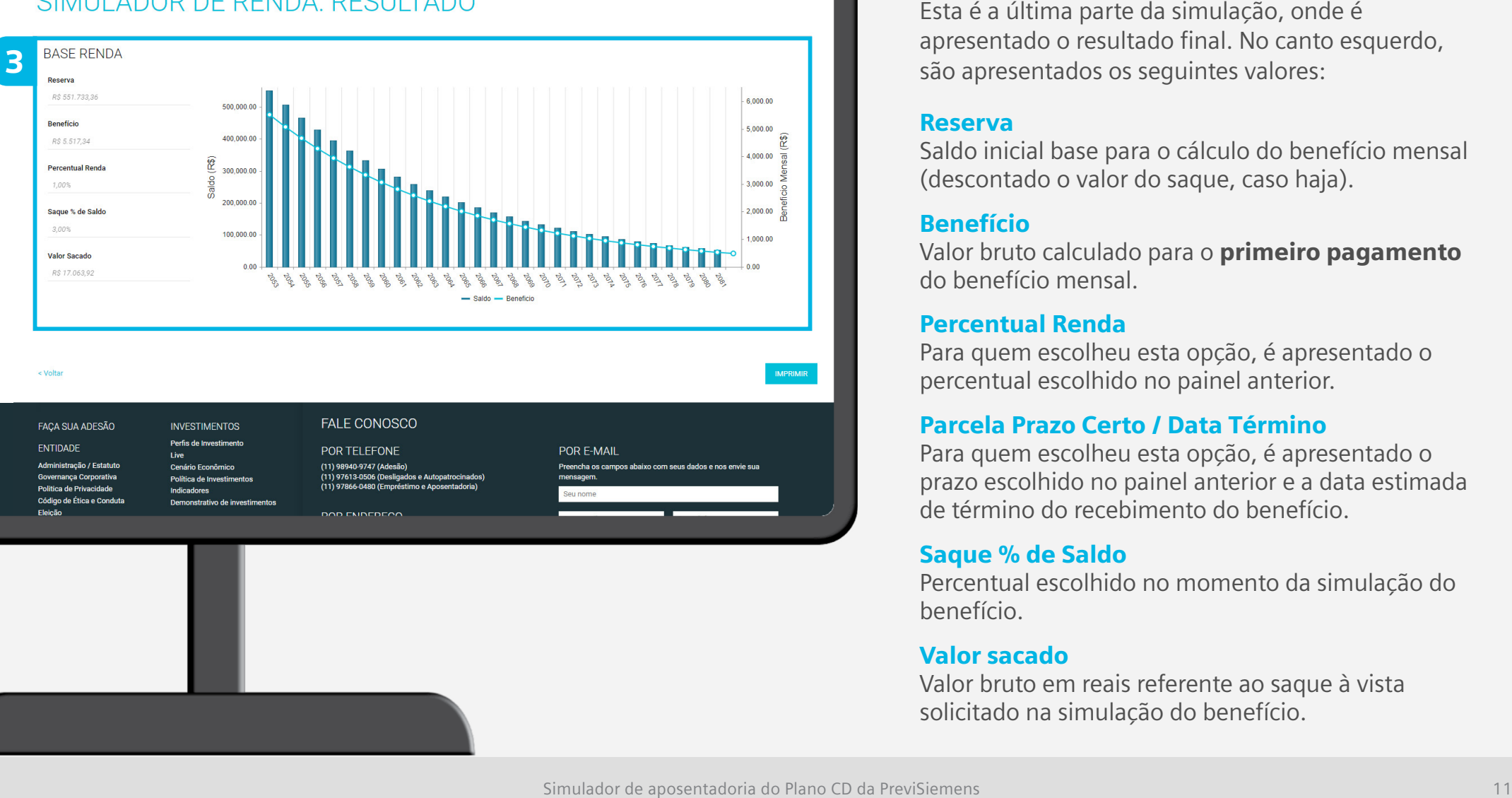

### Analisando o resultado

apresentado o resultado final. No canto esquerdo, são apresentados os seguintes valores: **Solicitado No terceiro bloco**<br>
Esta é a última parte da simulação, o<br>
apresentado o resultado final. No car<br>
são apresentados os seguintes valore<br> **Reserva**<br>
Saldo inicial base para o cálculo do be<br>
(descontado o valor do

### Reserva

Saldo inicial base para o cálculo do benefício mensal (descontado o valor do saque, caso haja).

### Benefício

Valor bruto calculado para o primeiro pagamento do benefício mensal.

### Percentual Renda

Para quem escolheu esta opção, é apresentado o percentual escolhido no painel anterior.

### Parcela Prazo Certo / Data Término

Para quem escolheu esta opção, é apresentado o prazo escolhido no painel anterior e a data estimada de término do recebimento do benefício.

### Saque % de Saldo

Percentual escolhido no momento da simulação do benefício.

### Valor sacado

Valor bruto em reais referente ao saque à vista

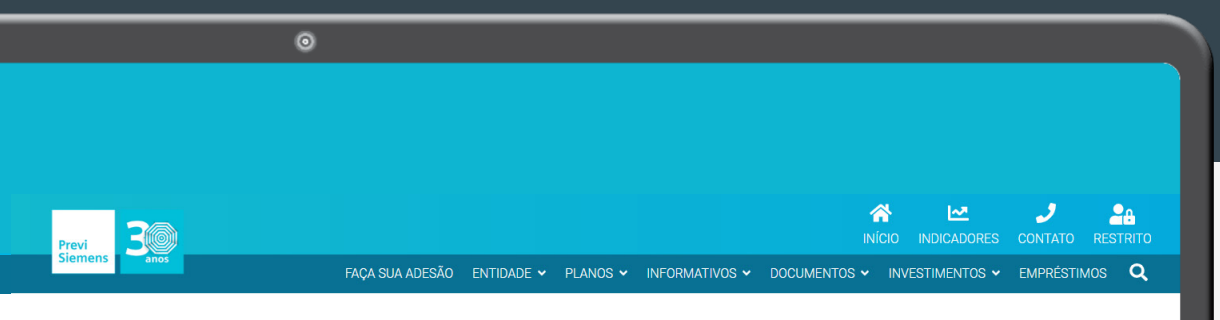

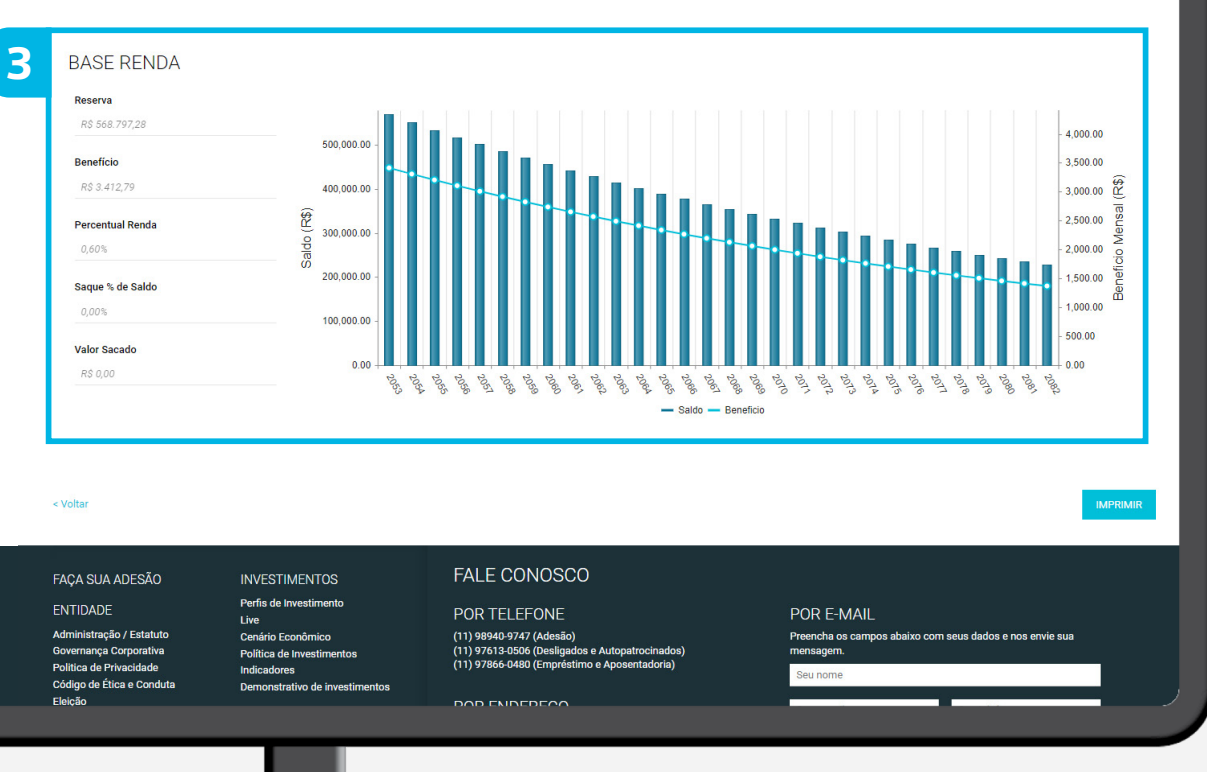

### Analisando o resultado

### 3 No terceiro bloco

No canto direito é apresentada uma evolução do benefício e do saldo ao longo da aposentadoria na PreviSiemens graficamente.

### Como analisar o gráfico?

O gráfico por barras verticais mostra, ano a ano, o valor do Saldo de Conta remanescente do participante. Já as linhas com bolinhas apresentam o valor do benefício mensal de aposentadoria (também ano a ano).

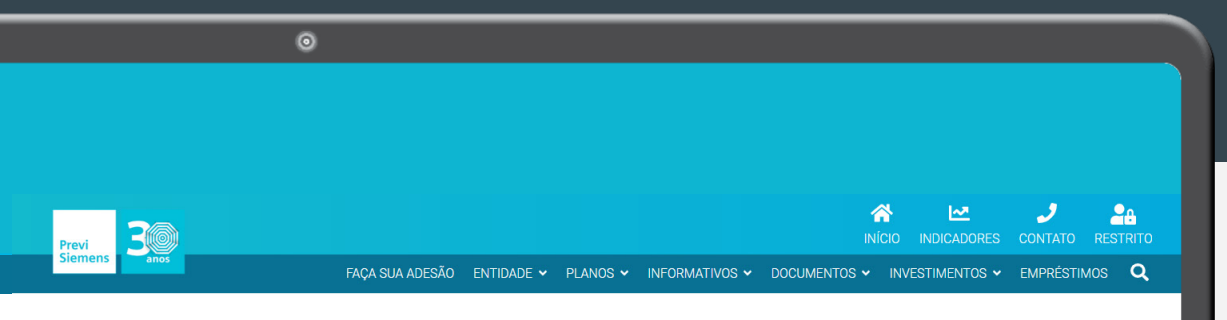

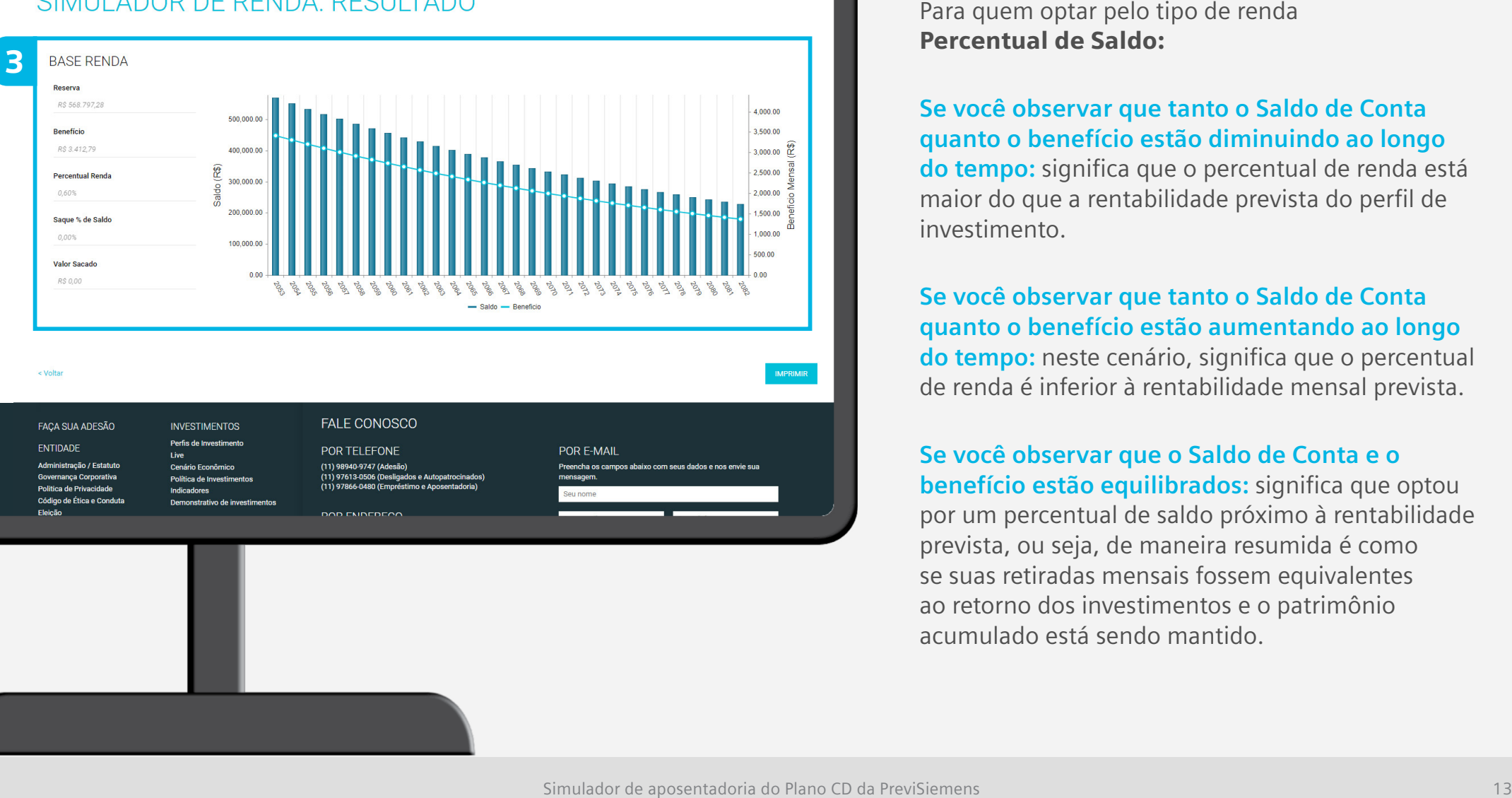

### Analisando o resultado

Percentual de Saldo:

**Se você observar que tanto o Saldo de Conta quanto o benefício estão diminuindo ao longo do tempo:** significa que o percentual de renda está maior do que a rentabilidade prevista do perfil de investimento.

**Se você observar que tanto o Saldo de Conta quanto o benefício estão aumentando ao longo do tempo:** neste cenário, significa que o percentual de renda é inferior à rentabilidade mensal prevista.

**Se você observar que o Saldo de Conta e o benefício estão equilibrados:** significa que optou por um percentual de saldo próximo à rentabilidade prevista, ou seja, de maneira resumida é como se suas retiradas mensais fossem equivalentes ao retorno dos investimentos e o patrimônio **Branchi de Sanchi de Sanchi de Sanchi de Sanchi de Sanchi de Sanchi de Sanchi de Sanchi de tempo: significa que o perce maior do que a rentabilidade pre investimento.<br>Se você observar que tanto o Squanto do que a rentabil** 

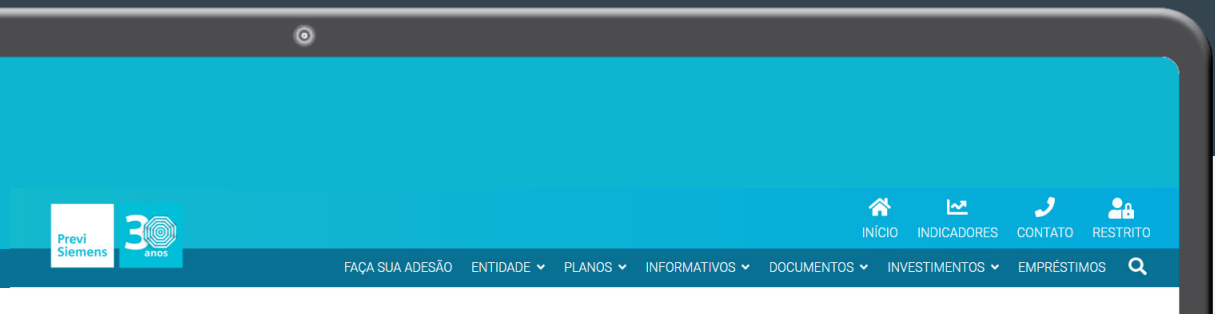

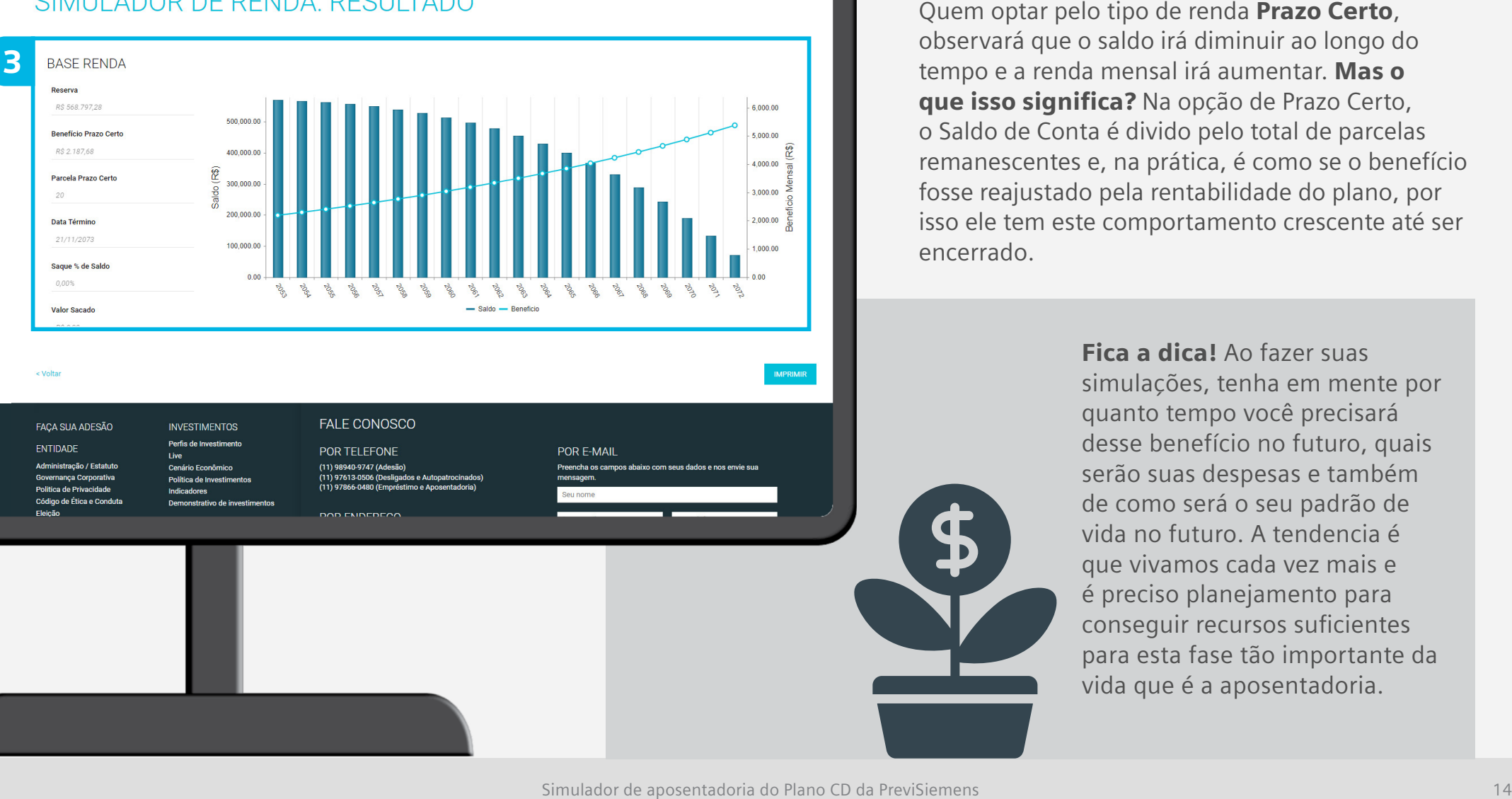

### Analisando o resultado

observará que o saldo irá diminuir ao longo do tempo e a renda mensal irá aumentar. Mas o que isso significa? Na opção de Prazo Certo, o Saldo de Conta é divido pelo total de parcelas remanescentes e, na prática, é como se o benefício fosse reajustado pela rentabilidade do plano, por isso ele tem este comportamento crescente até ser **Banceiro bloco**<br>Quem optar pelo tipo de ren<br>observará que o saldo irá dir<br>tempo e a renda mensal irá a<br>**que isso significa?** Na opçã<br>o Saldo de Conta é divido pe<br>remanescentes e, na prática,<br>fosse reajustado pela rentab<br>i

> Fica a dica! Ao fazer suas simulações, tenha em mente por quanto tempo você precisará desse benefício no futuro, quais serão suas despesas e também de como será o seu padrão de vida no futuro. A tendencia é que vivamos cada vez mais e é preciso planejamento para conseguir recursos suficientes para esta fase tão importante da vida que é a aposentadoria.

# **PreviSiemens**

## Dúvidas?

Em caso de dúvidas, entre em contato com nossa equipe pelo Fale Conosco do nosso site www.previsiemens.com.br.